## **TUTORIAL PARA LOGAR NO PROCESSO SIMPLIFICADO VIA TABLET/SMARTPHONE**

## **1-** Clique no link [http://spo.ifsp.edu.br/simplificado\\_fisica/](http://spo.ifsp.edu.br/simplificado_fisica/)

## 2- Selecione a opção **Apple Store** ou **Google Play** dependendo do equipamento que sera utilizado

Para realizar essa etapa da seleção será necessário acessar a Plataforma Microsoft Teams.

O acesso poderá ser feito por:

- Smartphone/Tablet através do aplicativo que pode ser obtido rea Apple Store ou na Google Play

- Computador/Notebook direto no site da plataforma clicando aqui ou versão mais recente do Teams Desktop.

OBS.: Caso opte por utilizar computador/notebook será necessário, se o candidato não possuir, criar uma conta de acesso, se precisar clique aqui e utilize nosso tutorial como referência.

É de inteira responsabilidade do candidato a preparação do seu equipamento com os recursos necessários para a videoconferência, tais como câmera, microfone, caixa de som, internet e etc, bem como a realização do acesso e/ou instalação da plataforma Microsoft Teams em seu equipamento.

Com os acessos criados e a plataforma/aplicativo devidamente instalado, o candidato deverá, com 10 minutos de antecedência do seu horário de prova didática, acessar a sala de videoconferência por intermédio dos links abaixo(de acordo com o dia em que sua prova está agendada):

- Banca 1
- Banca 2
- Banca 3

**3-** Apos isso no campo de pesquisa escreva **Microsoft Teams** e selecione o aplicativo.

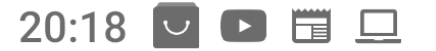

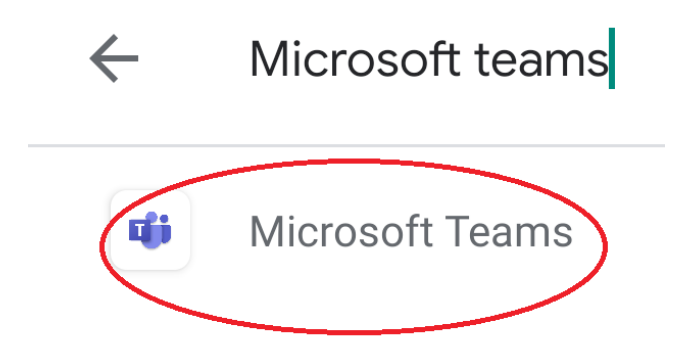

## **4-** Selecione a opção **Instalar**

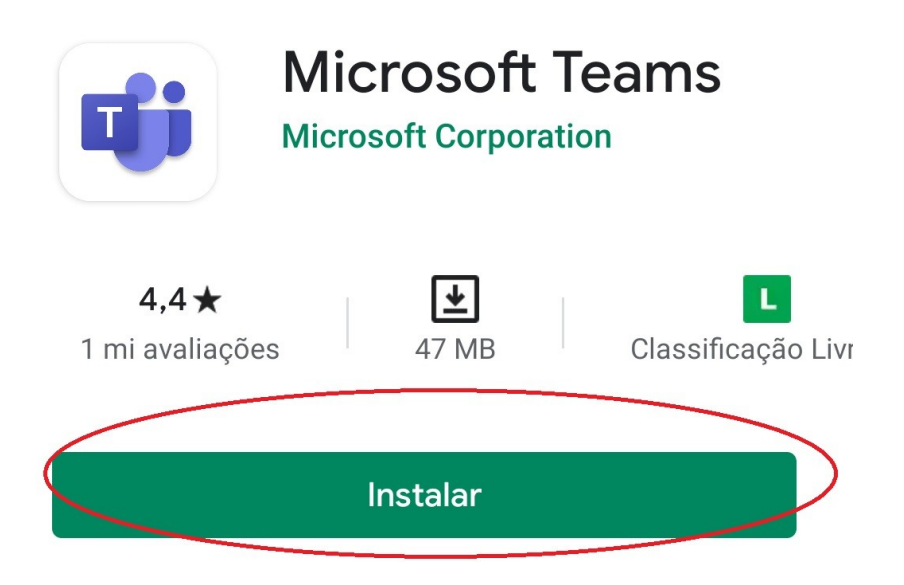

**5-** Apos instalar selecione **Abrir.**

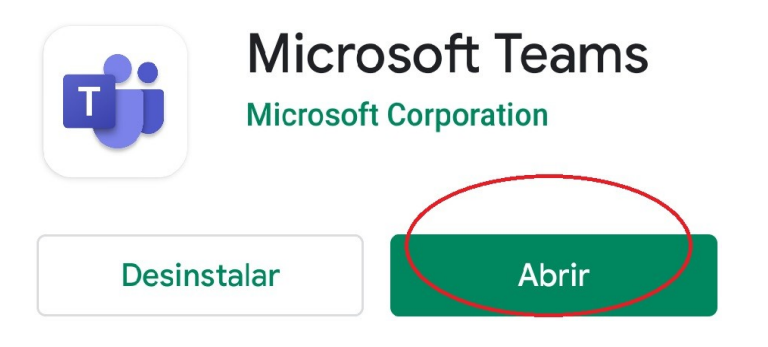

**6-** Apos o aplicativo abrir sera necessario selecionar a opção **Criar uma conta gratuita**

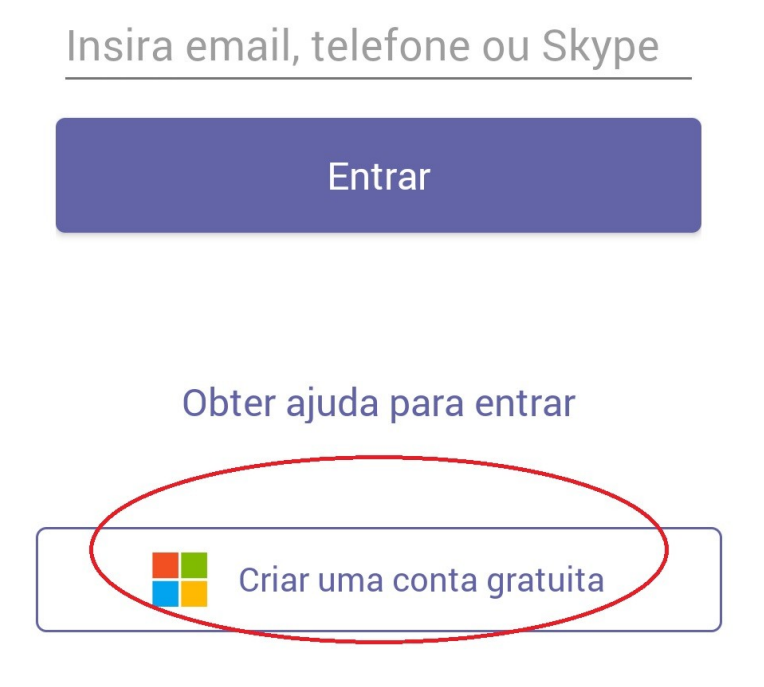

**7-** Entre com o e-mail que sera utilizado para realizar o cadastro.

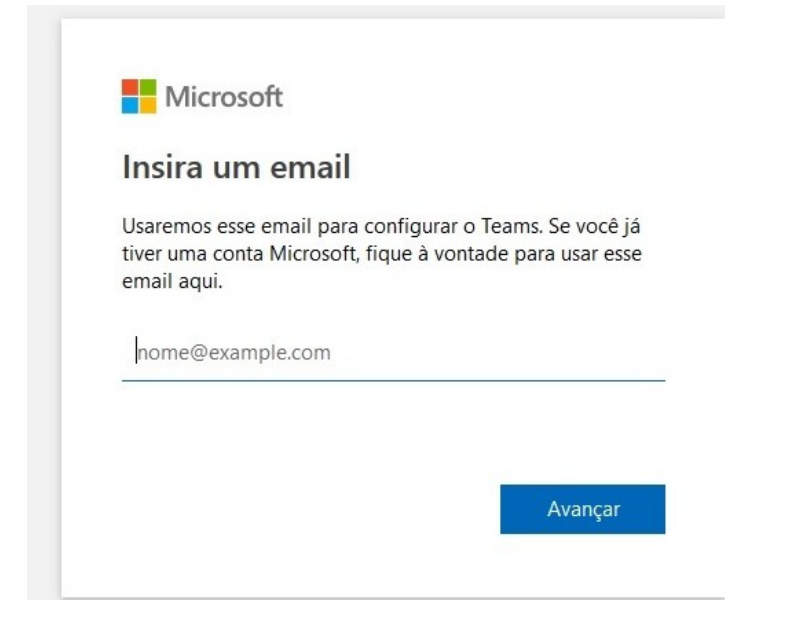

**8-** Selecione a opção **Empresas**.

Escolher o tipo de conta:

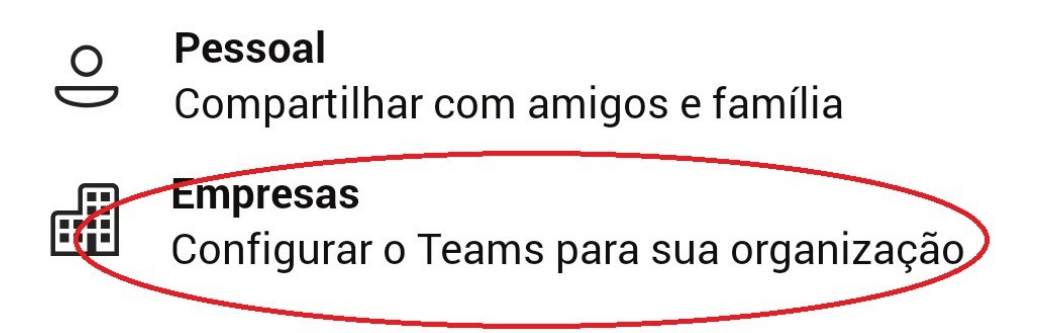

**9-** Em seguida sera necessario inserir uma senha e em seguida sera necessario abrir o e-mail utilizado para autenticar o cadastro.

**10-** Pronto seu cadastro foi realizado, agora volte a pagina do passo 1 e selecione a banca em que o candidato foi agendado.

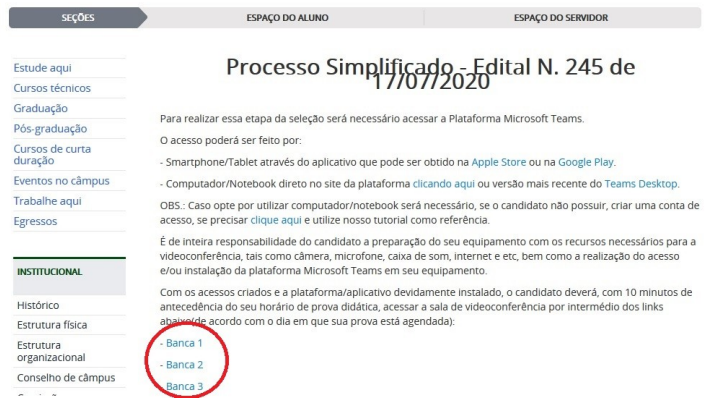

**11-** Apos selecionar a banca aparecera a opção de abrir com Chrome ou utilizar o Teams. Caso seu equipamento não instale o aplicativo, você pode selecionar o Chrome para utilizar no browser. Mas recomendamos utilizar o aplicativo.

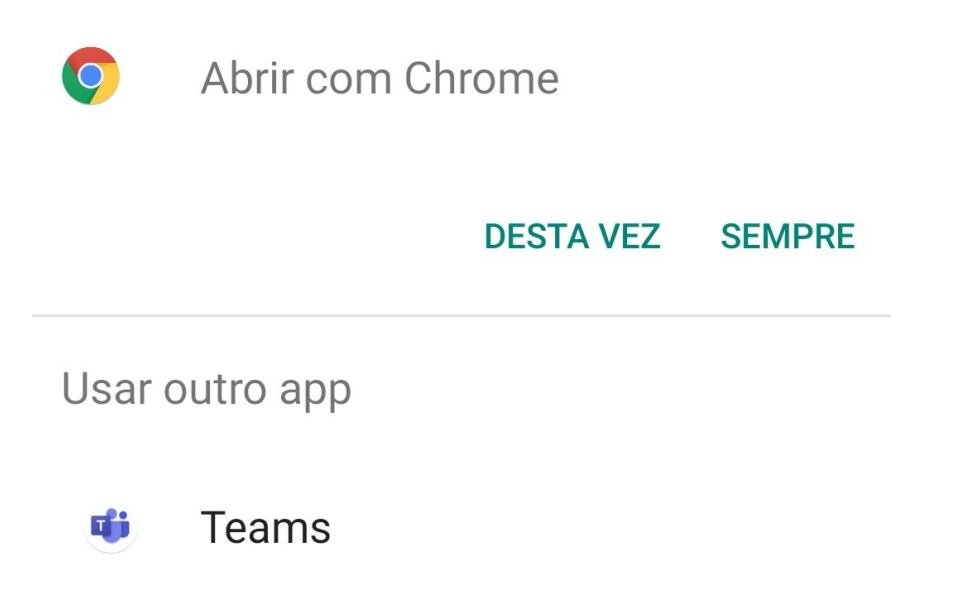

**12-** A tela do aplicativo sera executada, não esqueça de escolher a opção **Permitir** para que você possa habilitar o microfone e a camera.

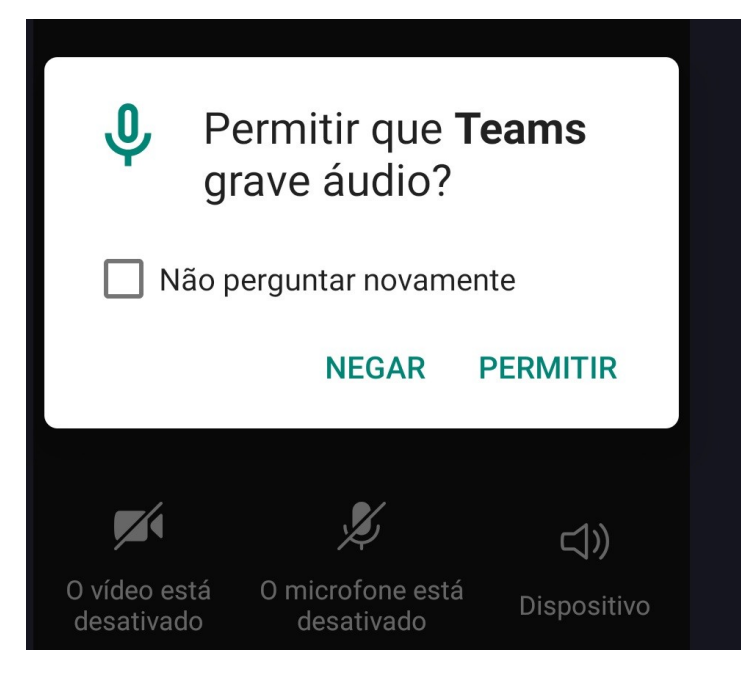